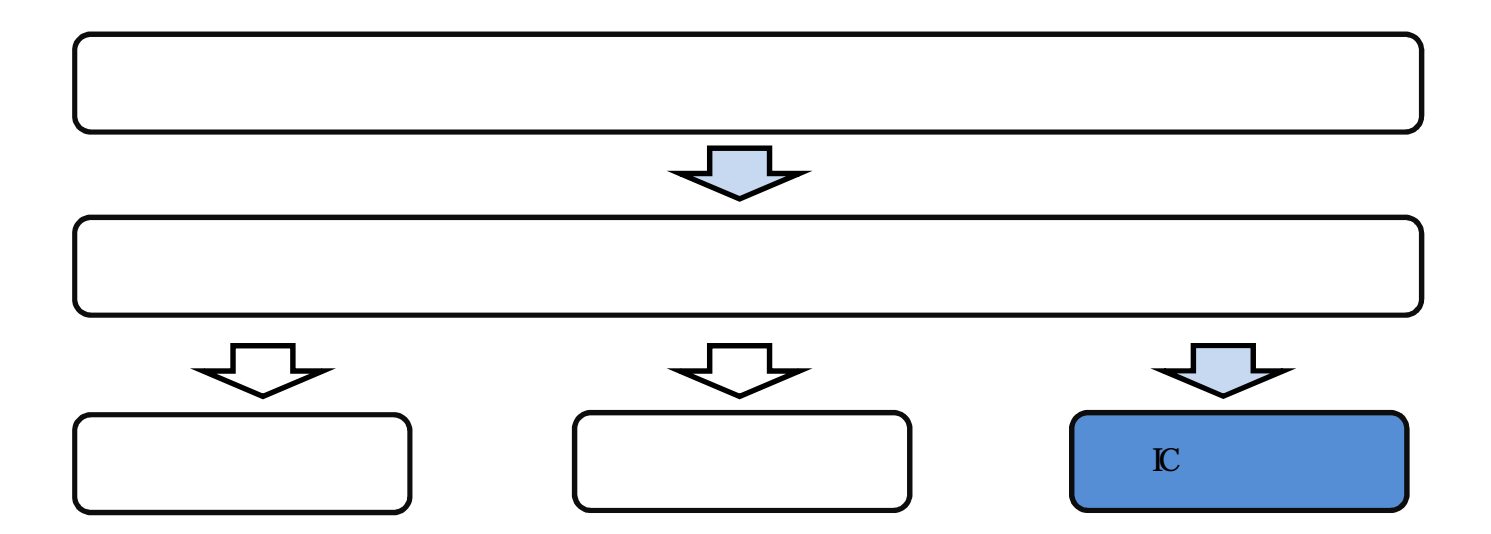

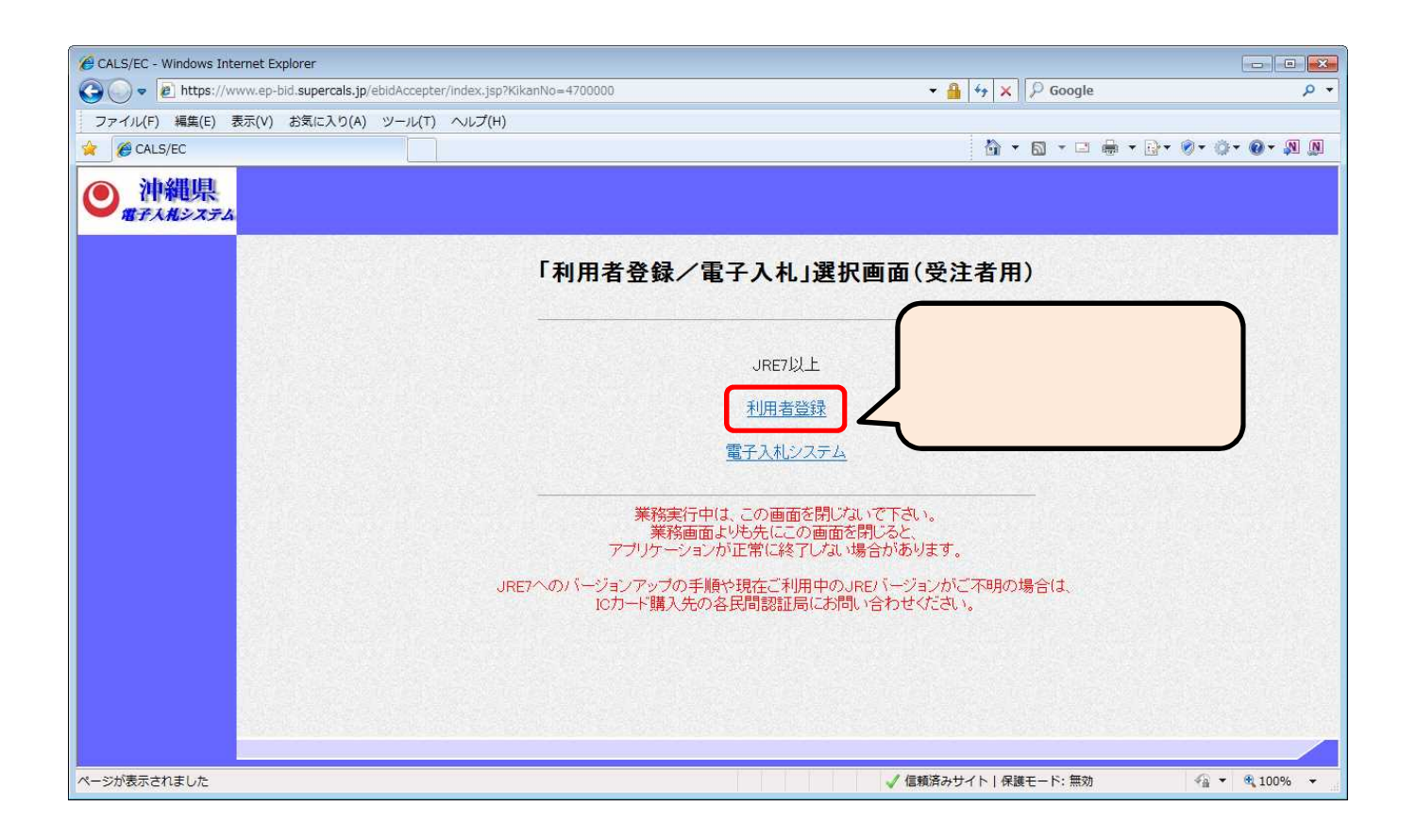

2.処理選択

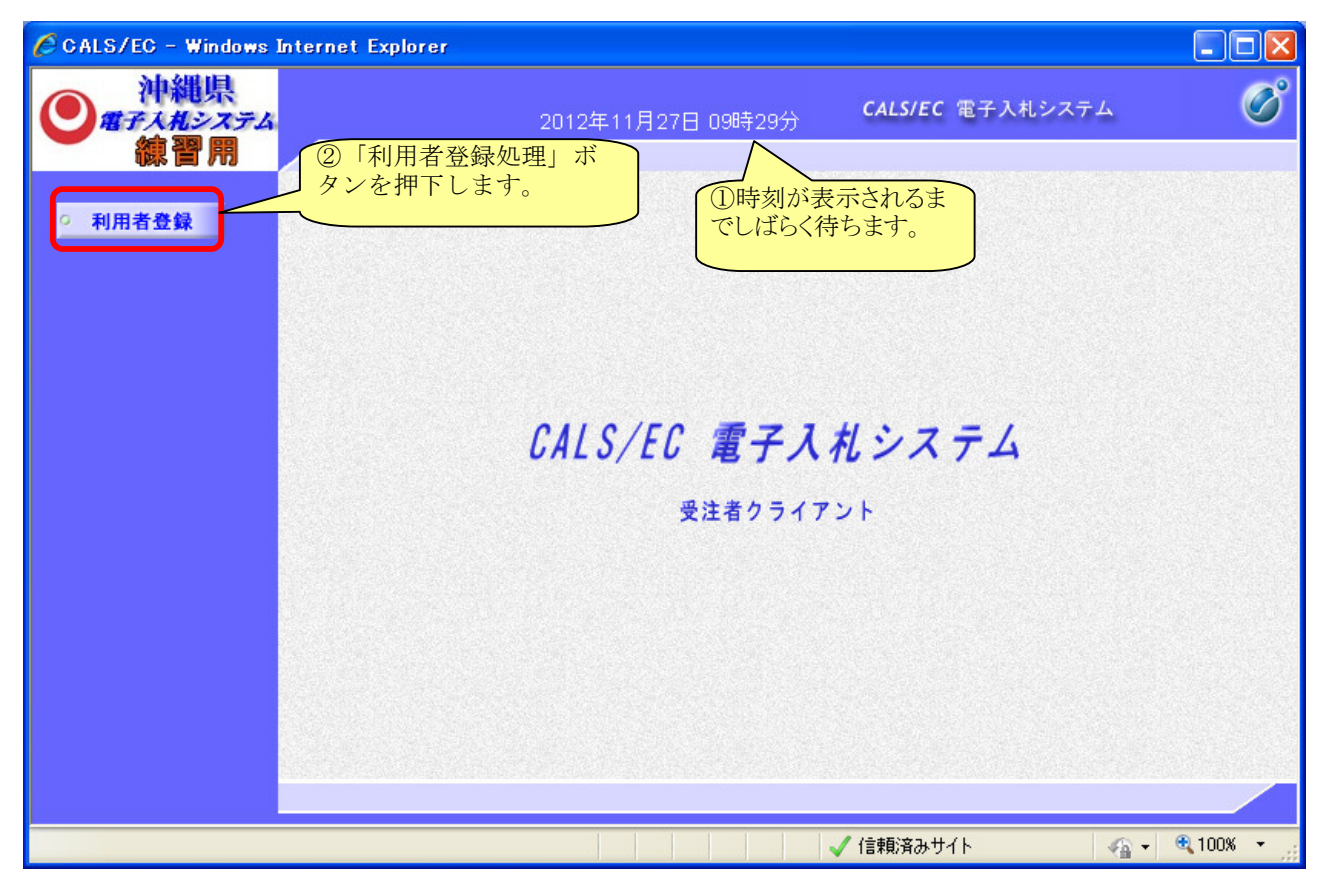

3.「利用者登録メニュー」選択

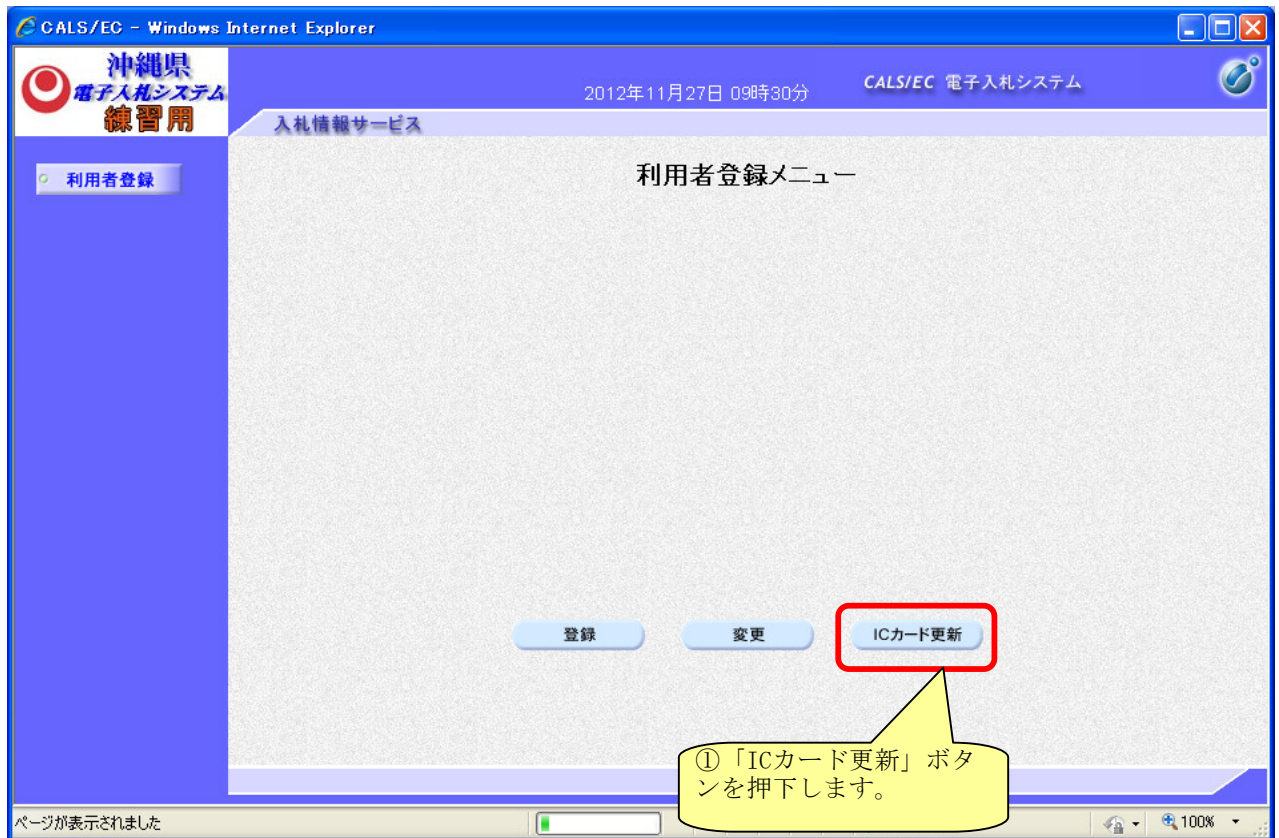

## 4.旧カードの挿入確認

現在使用しているIC カード(旧カード)をカードリーダにセットします。 挿入確認後、OK ボタンを押下します。

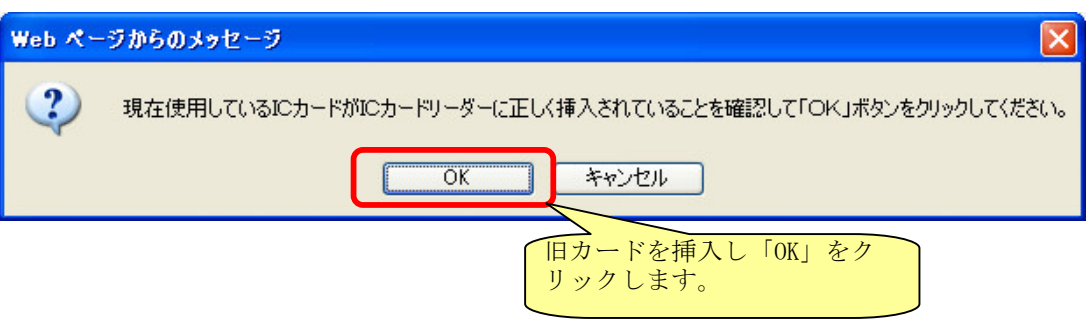

- 注) 現在使用しているIC カードの有効期限が過ぎている場合、またはIC カードの紛失、閉塞の場合は、 電子証明書の更新を行うことができません。新規登録を行って下さい。
- 5.PIN番号入力

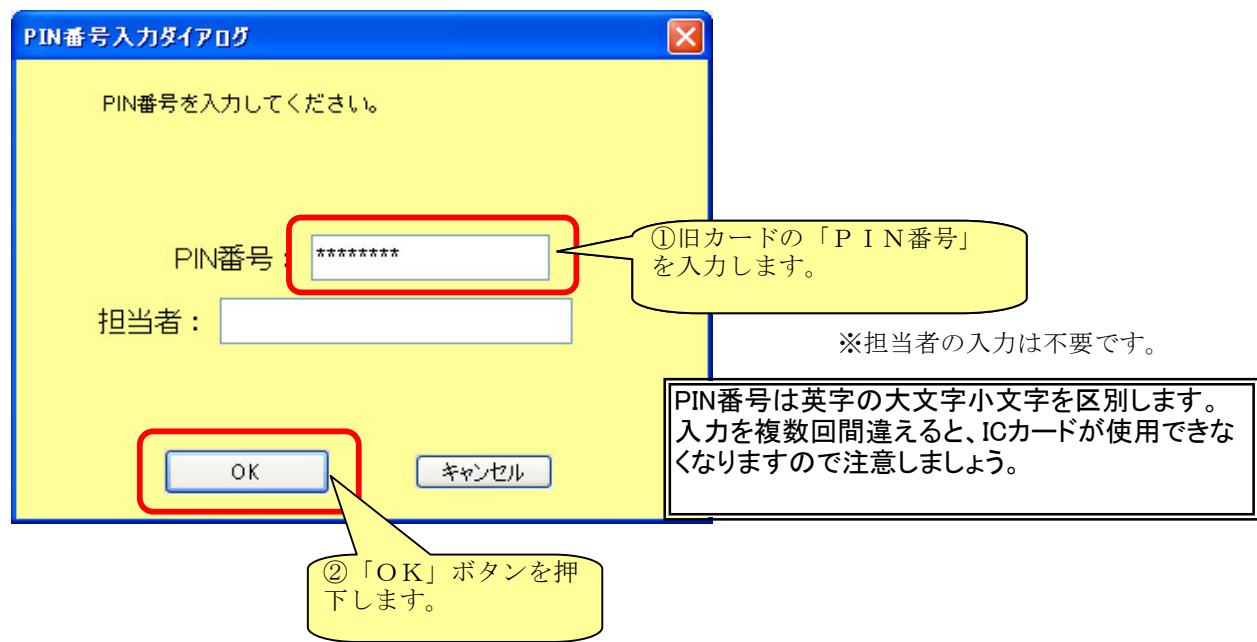

7.新カードの挿入確認

メッセージが表示されたら、新しく使用するIC カード(新カード)をカードリーダにセットします。 挿入確認後、OK ボタンを押下します。

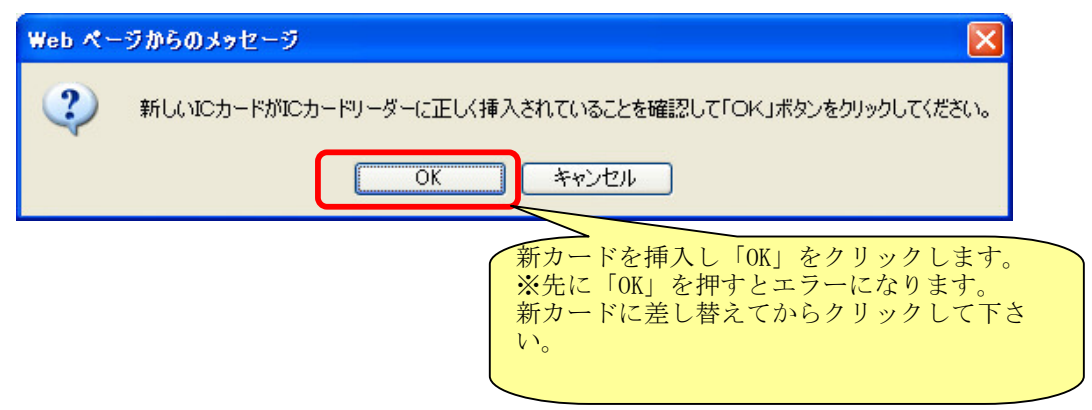

8.PIN番号入力

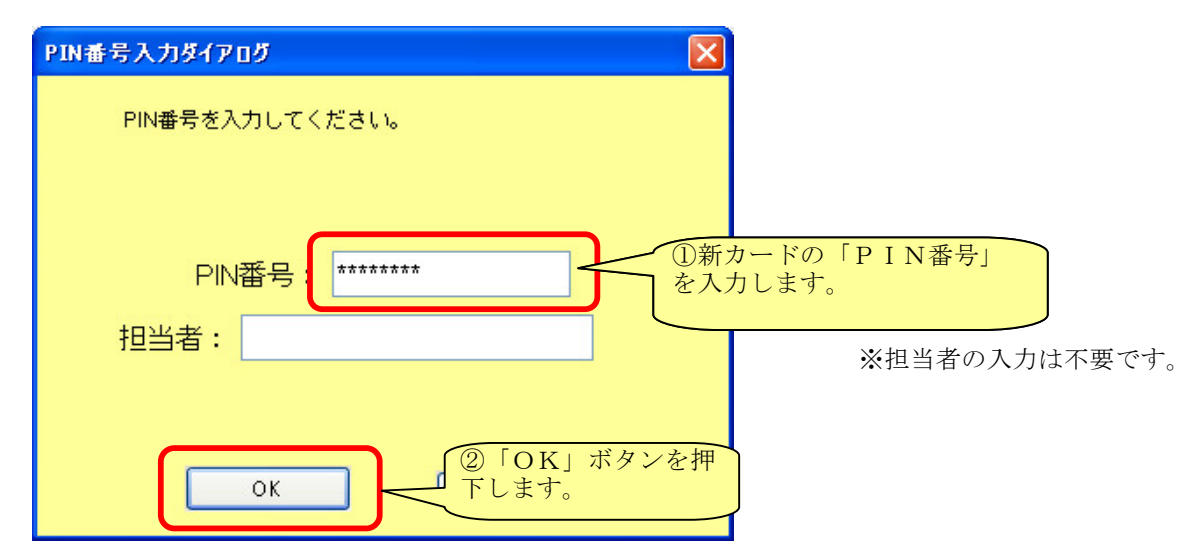

9.電子証明書更新確認

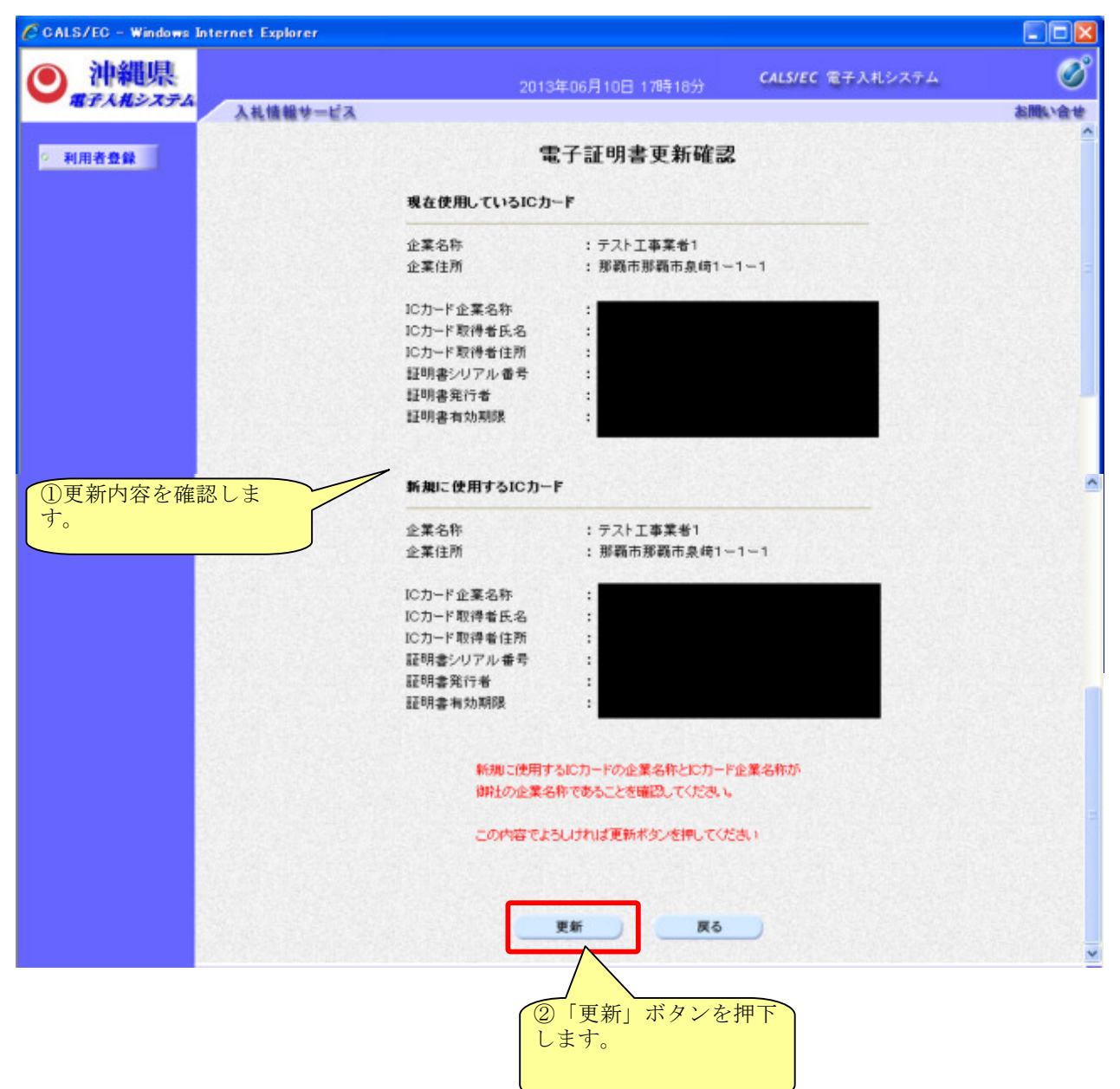

注)更新完了画面で印刷ボタンは表示されません。 印刷を行いたい場合は、この画面で右クリック→印刷を行って下さい。

## 10.ICカード更新完了

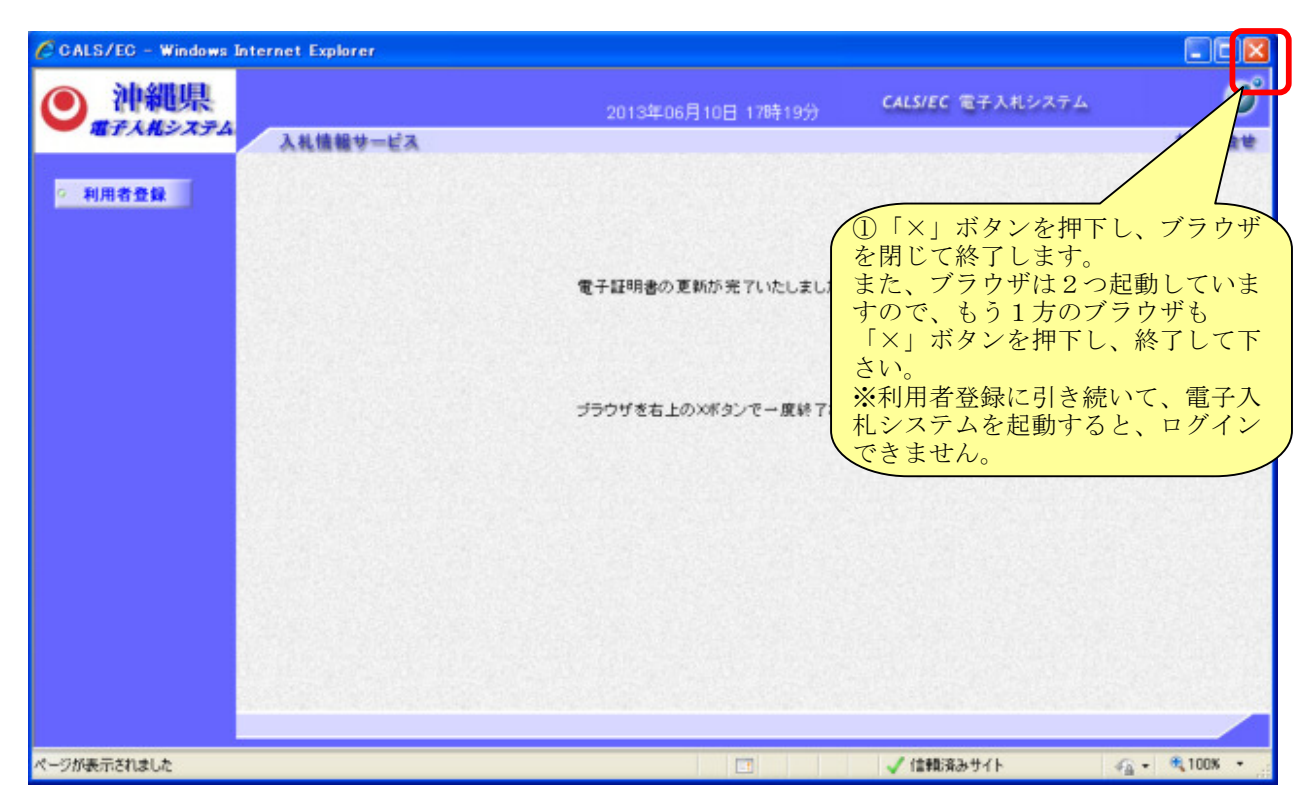